epartment of

submit the SA.

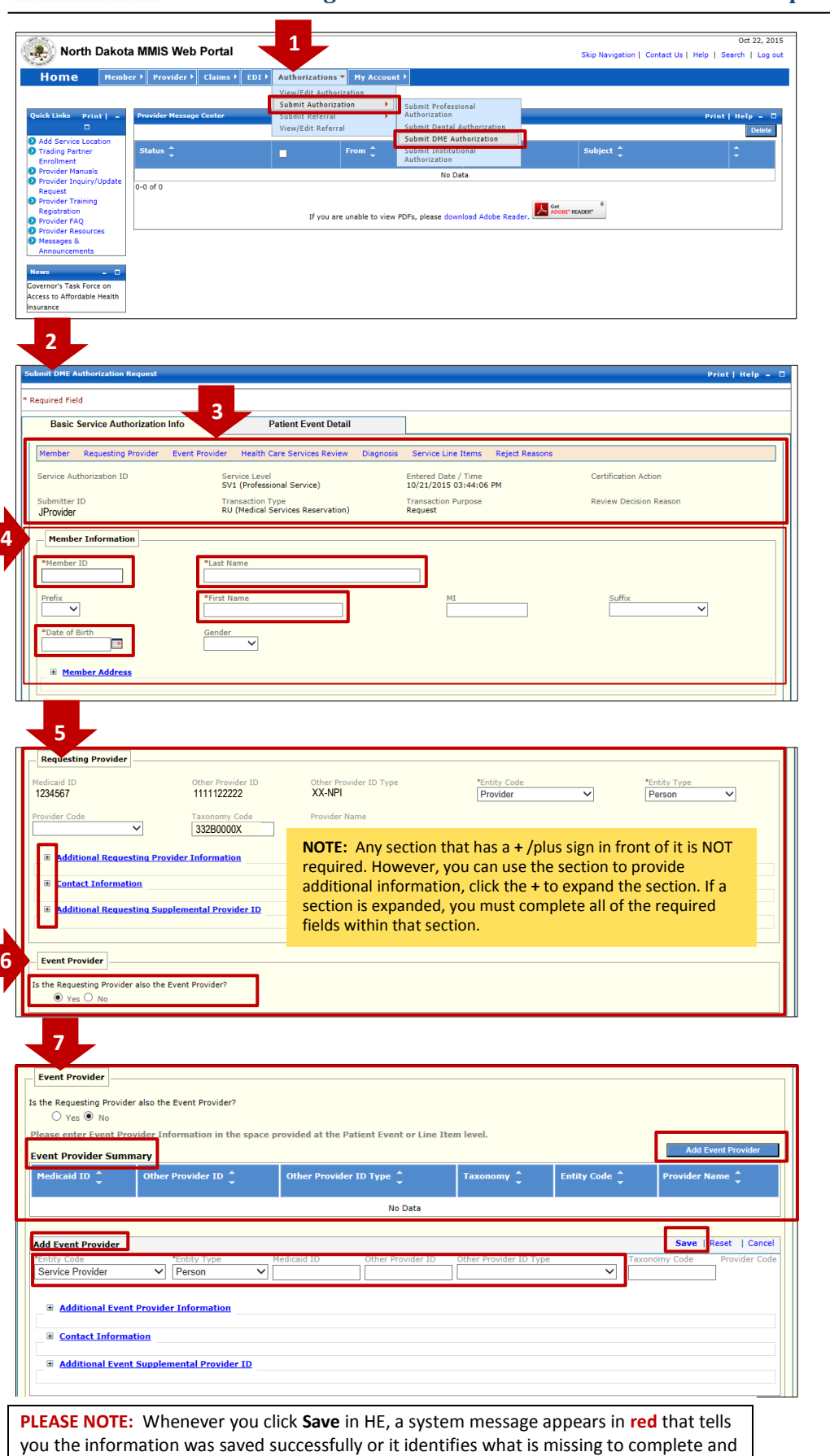

- **1.** After logging in to HE, start at the **Authorizations** tab, go to **Submit Authorization** and then click **Submit DME Authorization**.
- **2.** The **Submit DME Authorization Request** screen opens.
- **3.** The information in the first section is automatically populated based on the User ID assigned to the person submitting the SA and includes:
	- **submitter ID**
	- **Service Level**
	- **Transaction Type**
	- **Entered Date/Time** (date/time the SA is created)
	- **Transaction Purpose**

*NOTE: User cannot edit or change data.*

- **4.** In **Member Information** enter the required information marked with a red asterisk**\*** including:
- **Member ID**
- **Last Name**
- **First Name**
- **Date of Birth**

*NOTE: Enter information exactly as shown on Member ID card***.**

- **5.** The information in **Requesting Provider** is also automatically populated based on the Submitter's ID and identifies:
	- **Requesting Provider's Medicaid ID**
	- **Other Provider ID** (e.g. NPI, SSN)
	- **Taxonomy Code**

*NOTE: User cannot edit or change data.*

- **6.** If the Requesting Provider is NOT the Servicing/Event Provider, under **Event Provider** select the **No** button.
- **7.** The **Event Provider** section then opens. Click **Add Event Provider** to open this section**:**
	- Select an **Entity Code** and **Entity Type** from the choices available in the drop down box
	- Add **Medicaid ID** or **Other Provider ID** (identify the Other Provider ID Type, e.g. NPI, in the next field)

When complete, click **Save** in the right corner. The provider's data will then appear under **Event Provider Summary**.

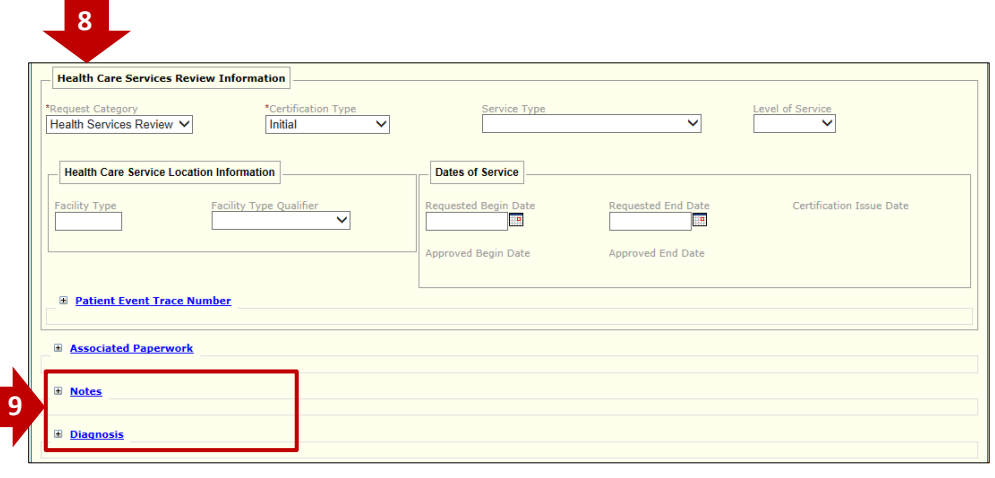

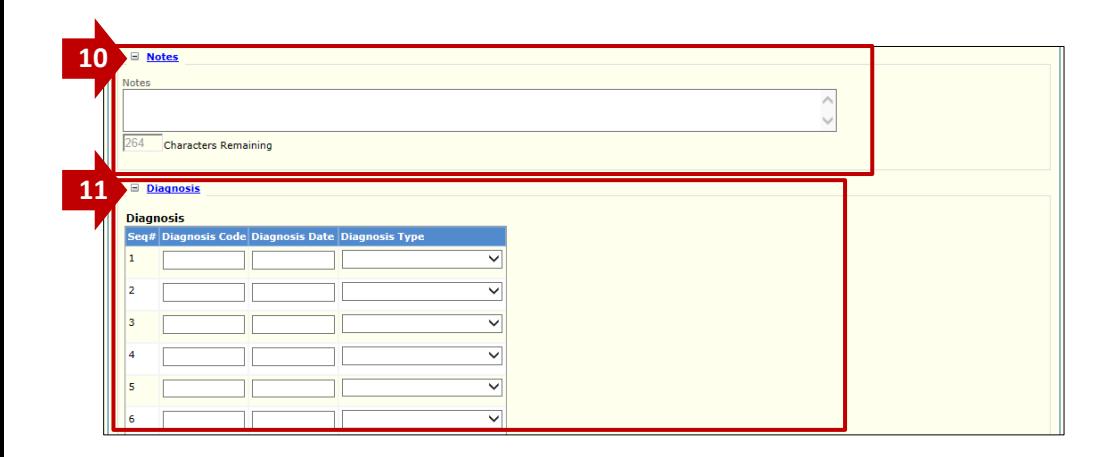

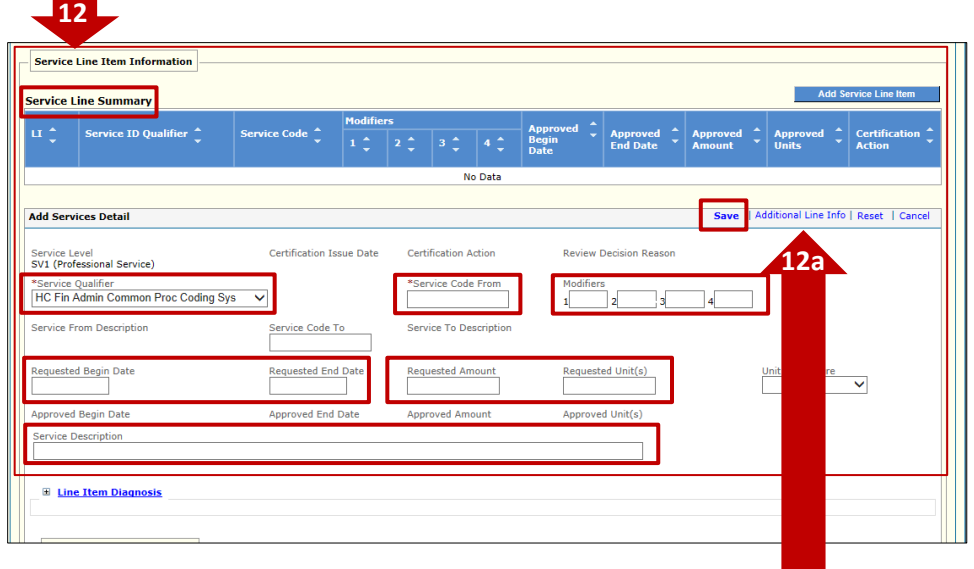

**12a.** Rentals and Misc. Codes require additional info. Click **Additional Line Info** in the upper right corner to open.

**8. Health Care Services Review Information** is next. The fields are auto-populated and **NO** entry is required.

*NOTE: User cannot edit or change data.*

**9. Notes** and **Diagnosis** are expandable sections used to provide additional information to support your request.

> Click **+** to open the **Notes** and **Diagnosis** sections.

**10.** Use **Notes** to provide any **required** information that you previously included on the paper SA form, including:

- Equipment date of purchase
- Equipment purchased prior to entering nursing home
- Other insurance (if Medicaid is not the primary insurer)
- Reasons for requesting early equipment replacement
- PLUS, any information that will help the reviewer processing the SA

After completing your notes, click **Save** at the bottom of the page/screen.

**11.** Use **Diagnosis** to enter the diagnoses related to the SA. After completing, click **Save** at the bottom of the page/screen.

**12. Service Line Item Information** section is already open and the required fields under **Add Services Detail** include:

- **Service Qualifier**
- **•** Service Code From
- **Modifiers** (e.g. RR for rental)
- **Requested Begin Date** and **Requested End Date**
- **Requested Amount** and/or **Requested Unit(s)**
- **Service Description** when SA uses a Misc. Code (e.g. K0108 used for items that require quantities greater than one)

Click **Save** in the right corner. The information is saved and will appear in the **Service Line Summary**.

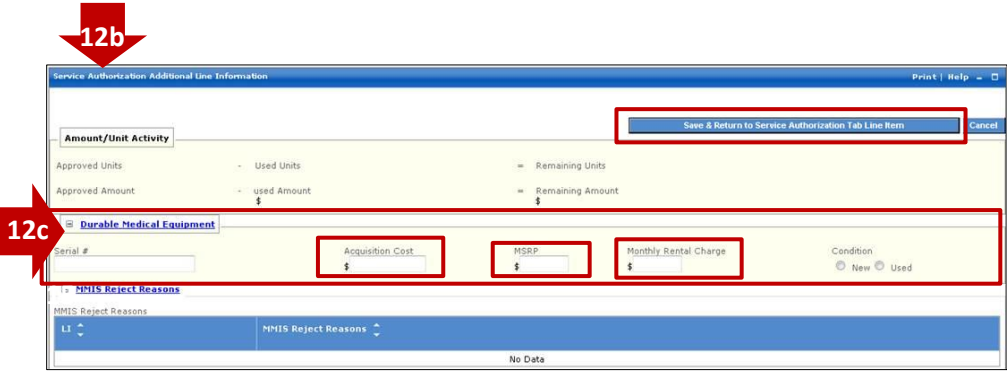

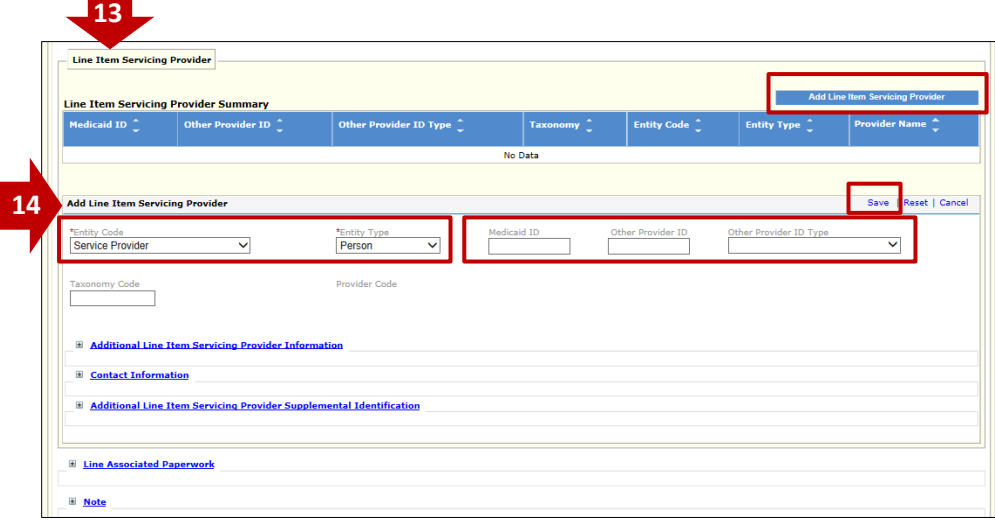

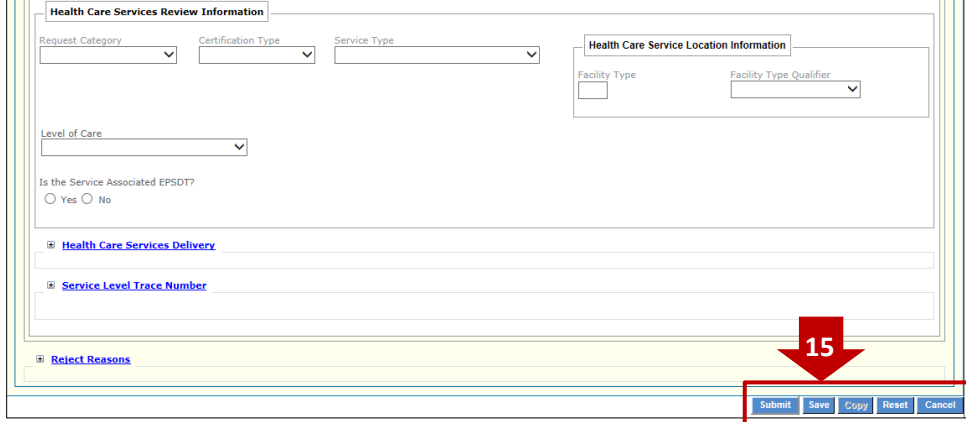

**12b. T**he **Service Authorization Additional Line Information** section opens.

- **12c.** Under **Durable Medical Equipment**, use the available fields to add:
	- **Acquisition Cost**
	- **MSRP**
	- **Monthly Rental Charge**

When complete, click **Save & Return to Service Authorization Tab Line Item**.

- **13.** If you need to add a Servicing Provider to a line item, use the **Line Item Servicing Provider Information** section**;** click **Add Line Item Servicing Provider.**
- **14. Add Line Item Servicing Provider**  opens:
	- Chose an **Entity Code** and **Entity Type** from choices available
	- Add **Medicaid ID** or **Other Provider ID** (identify the Other Provider ID Type, e.g. NPI, in the next field)

When entry is complete, click **Save**  in the right corner. The provider information will then appear under **Line Item Servicing Provider Summary**.

**15.** When the SA is complete, go to the bottom of the page/screen and click **Save.**

> Then click **Submit** to complete this transaction.

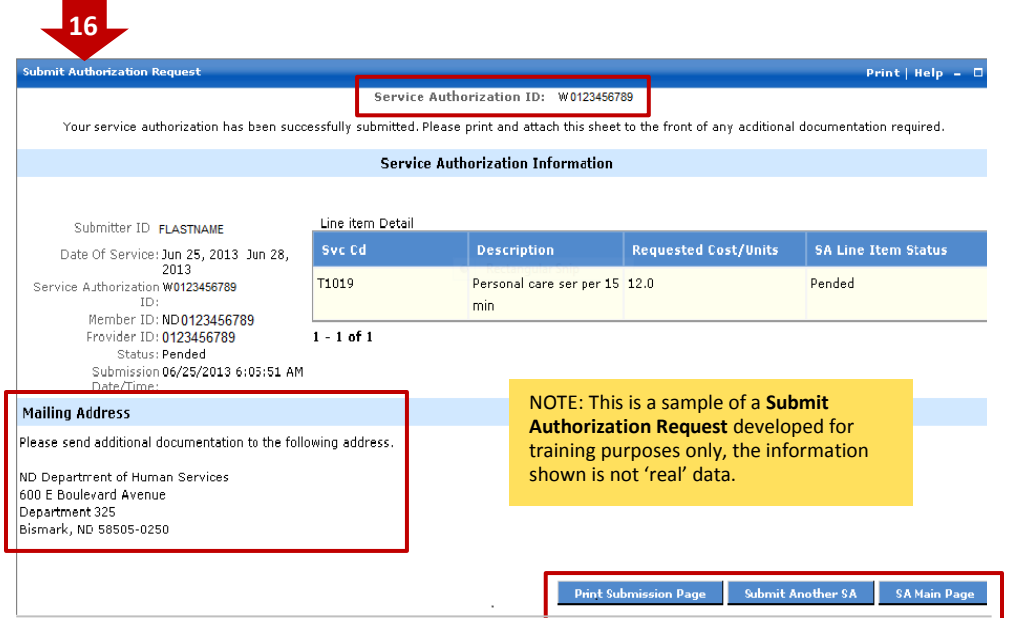

**REMEMBER:** When you send in the documentation that is required for a submitted Service Authorization, **always write the SA ID number on each document you fax or mail to DHS** – it is necessary for us to match to the original SA request!

**16.** After the SA has been submitted, a new screen appears, **Submit Authorization Request**, that confirms your SA request has been submitted for review.

## This page contains details about your SA including the newly assigned **Service Authorization ID. This ID # must be included on:**

- **D** Any required documentation you must send in to support the SA request
- $\Box$  Claim when it is submitted

**Print this sheet** and return it with all required documentation by:

FAX to 707 328-1544

or

 Mail to the **Mailing Address** provided on the cover sheet.

All supporting documents submitted by mail or FAX **MUST** include this sheet or the template MMIS Attachment Cover Sheet, Form (SFN 177) shown on page 5.

Finally, you can use the buttons at the bottom of the screen to:

- **Print Submission Page**
- **Submit Another SA** or
- Return to the **SA Main Page**

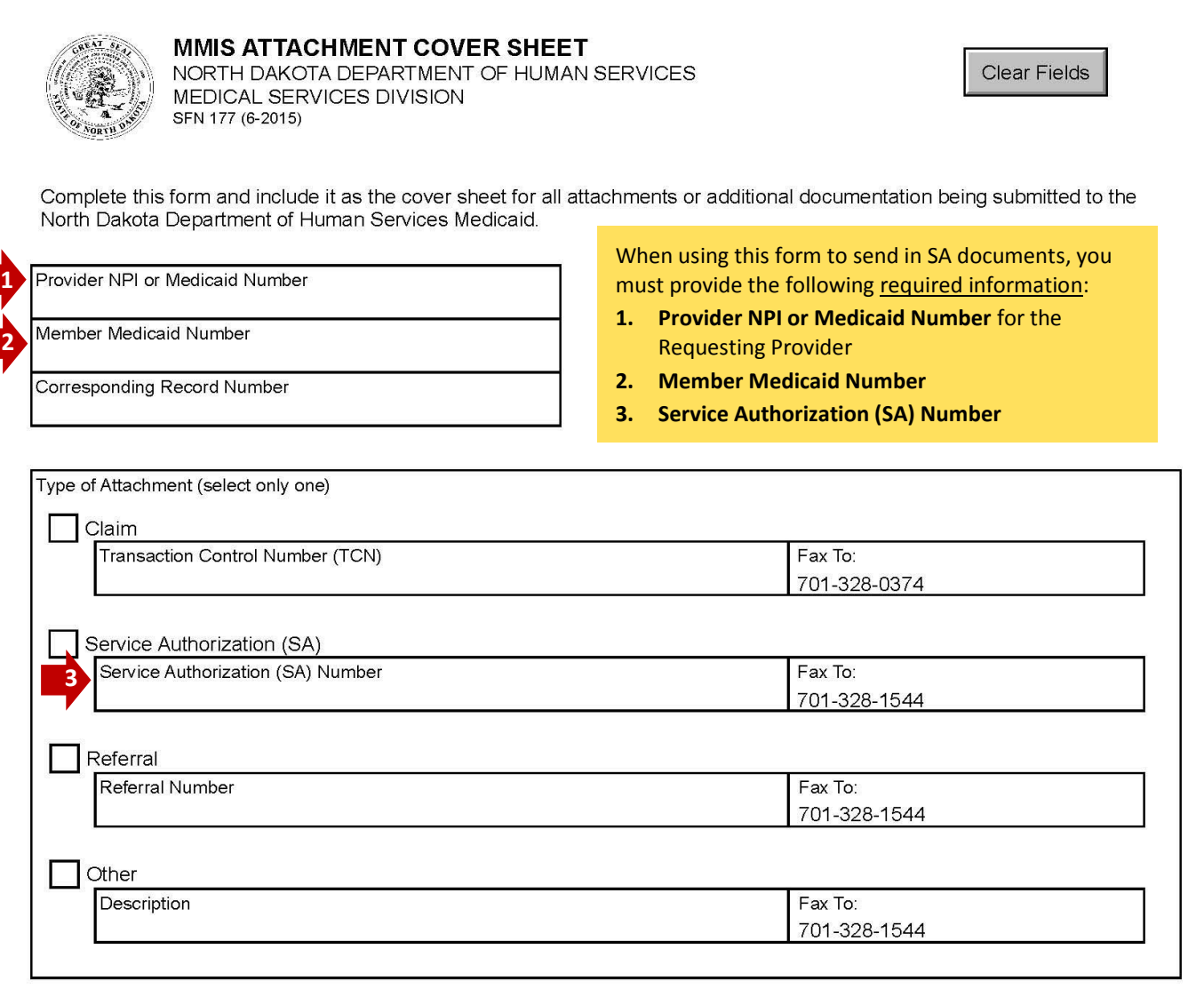

Mail to:

North Dakota Department of Human Services MMIS Attachments 600 East Blvd Ave. Bismarck, ND 58505

Telephone Number: 1-877-328-7098

**For a copy of State Form Number 177, go to the North Dakota eForms site located at:**  <http://www.nd.gov/eforms/forms.aspx?type=p&agency=3250>